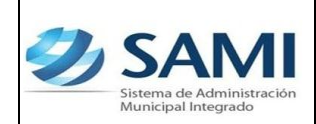

*ORGANIZACIÓN Y MÉTODOS Revisión:*

*MODIFICACIÓN PRESUPUESTARÍA – DISMINUCIÓN*

## **DISMINUCIÓN PRESUPUESTARÍA**

1. Para realizar una modificación presupuestaría de Disminución: Gobiernos Locales – Subsistema de Gestión Financiera – Modificaciones Presupuestarias (Secretaría).

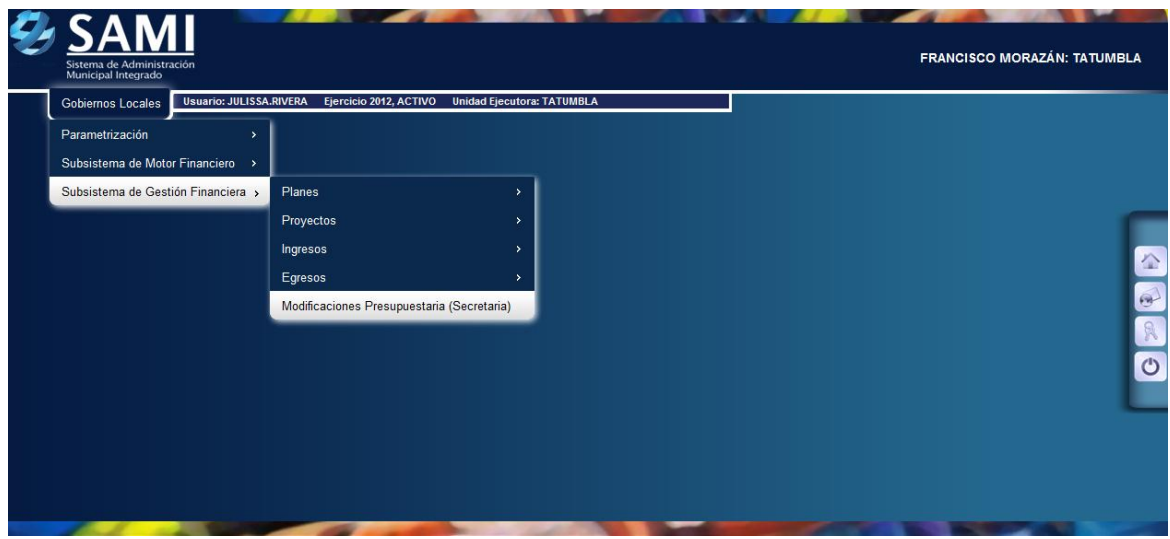

2. Se despliega el siguiente cuadro de diálogo para crear las modificaciones presupuestarias. Hacer click en el botón "Crear".

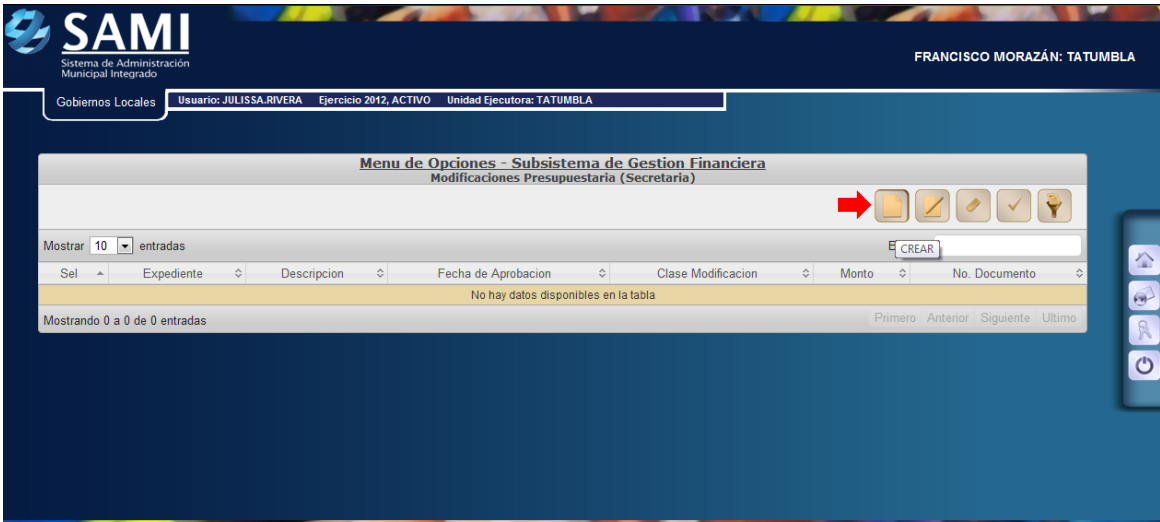

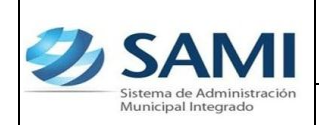

*ORGANIZACIÓN Y MÉTODOS Revisión:*

*MODIFICACIÓN PRESUPUESTARÍA – DISMINUCIÓN*

3. Se muestra la pantalla "Crear Modificación Presupuestaría" donde se selecciona la clase de documento (ampliación, disminución o transferencia), documento de respaldo, número de documento, fecha de aprobación, descripción y monto.

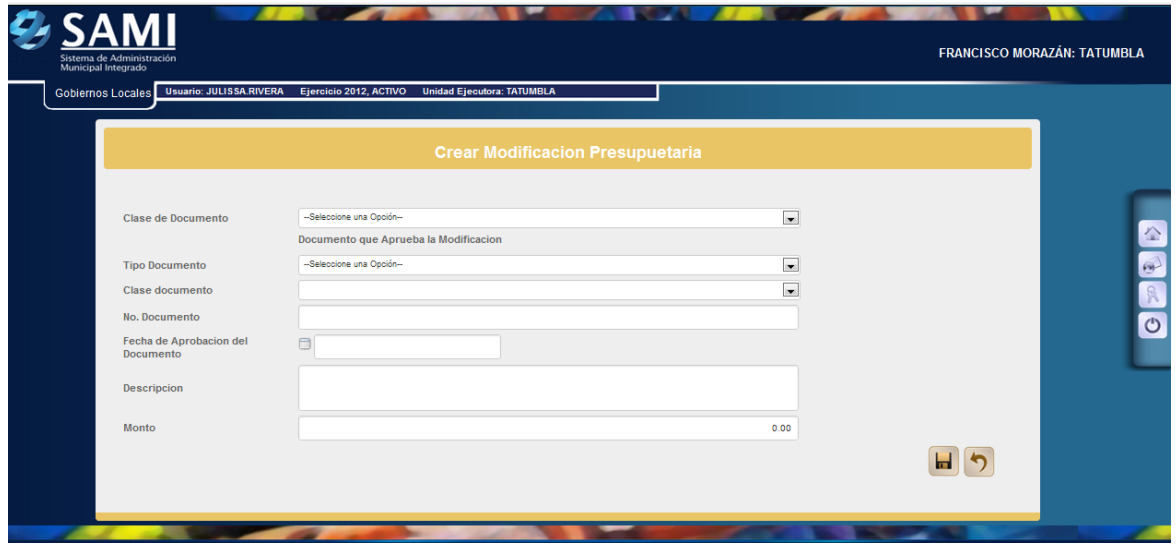

4. Seleccionar el tipo de documento e ingresar toda la información solicitada. Hacer click en el botón "Crear Modificación Presupuestaría".

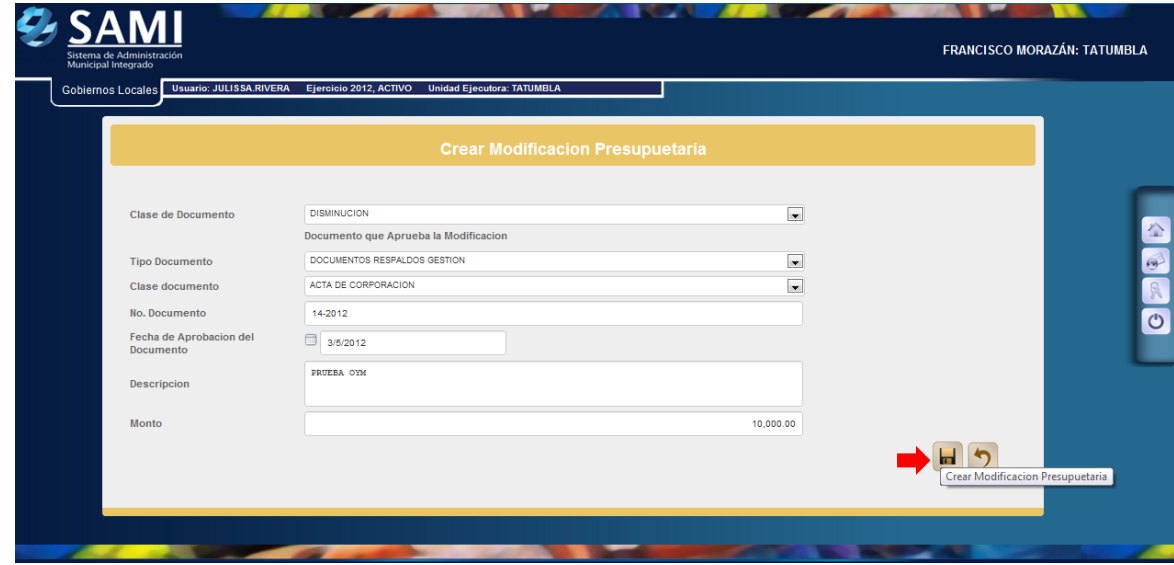

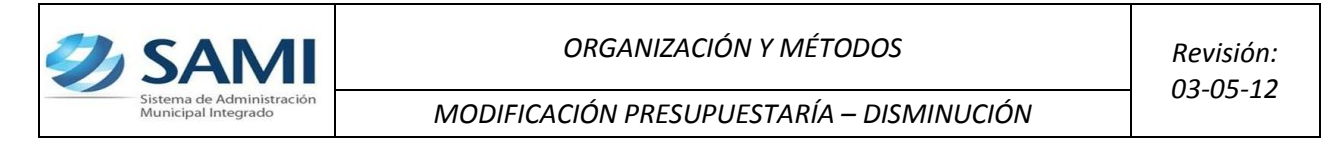

5. Se visualiza el mensaje "La Operación se realizó con éxito". Hacer click en el botón "Salir".

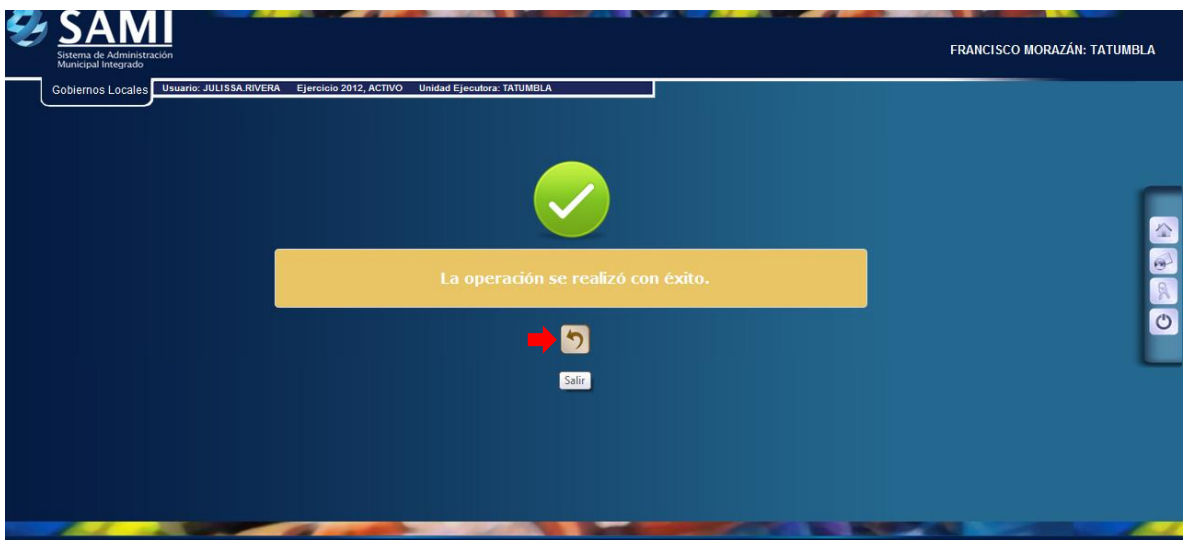

6. Una vez creada la modificación en Secretaría se procede a su aprobación. Hacer click en el botón "Aprobar".

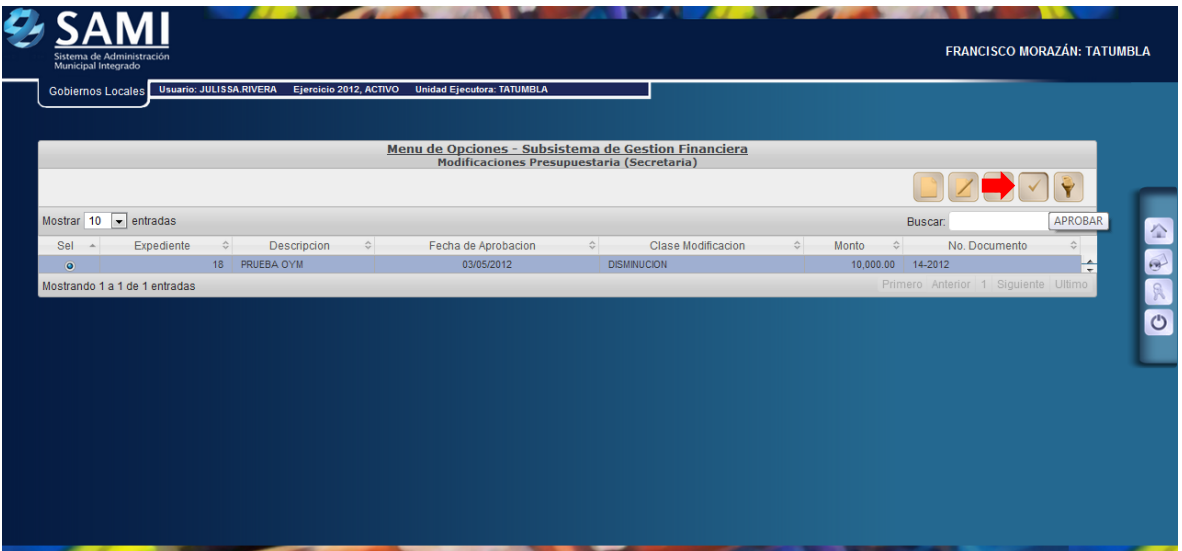

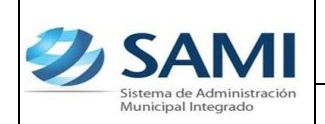

7. Se muestra la pantalla con la información que se agregó para crear la modificación, luego de verificar que sea la correcta, hacer click en el botón "Aprobar Modificación Presupuestaría".

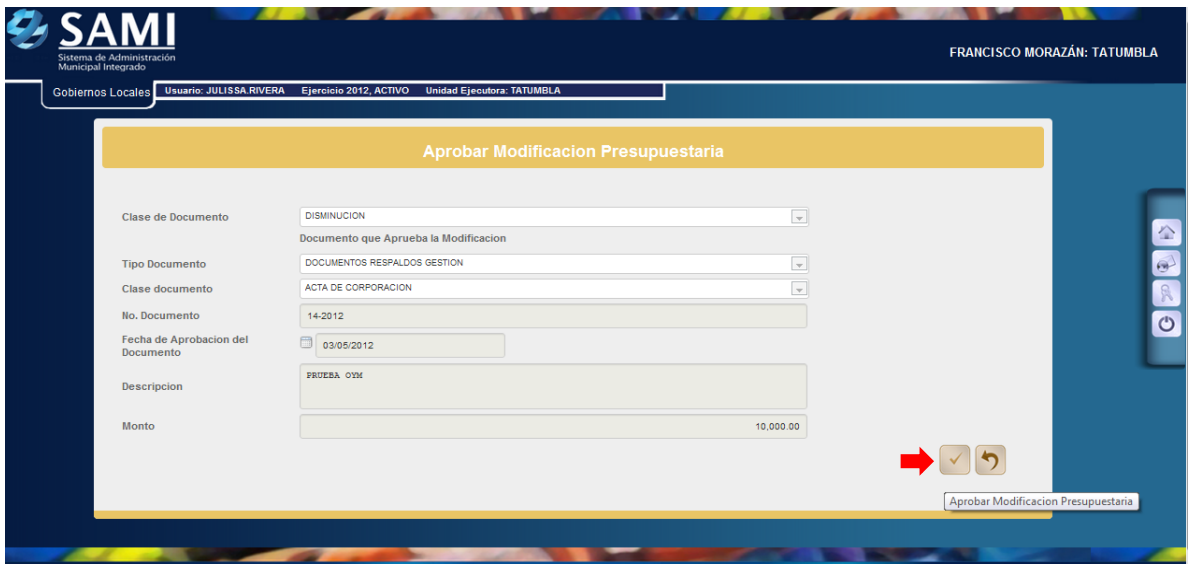

8. Se visualiza el mensaje "La Operación se realizó con éxito". Hacer click en el botón "Salir".

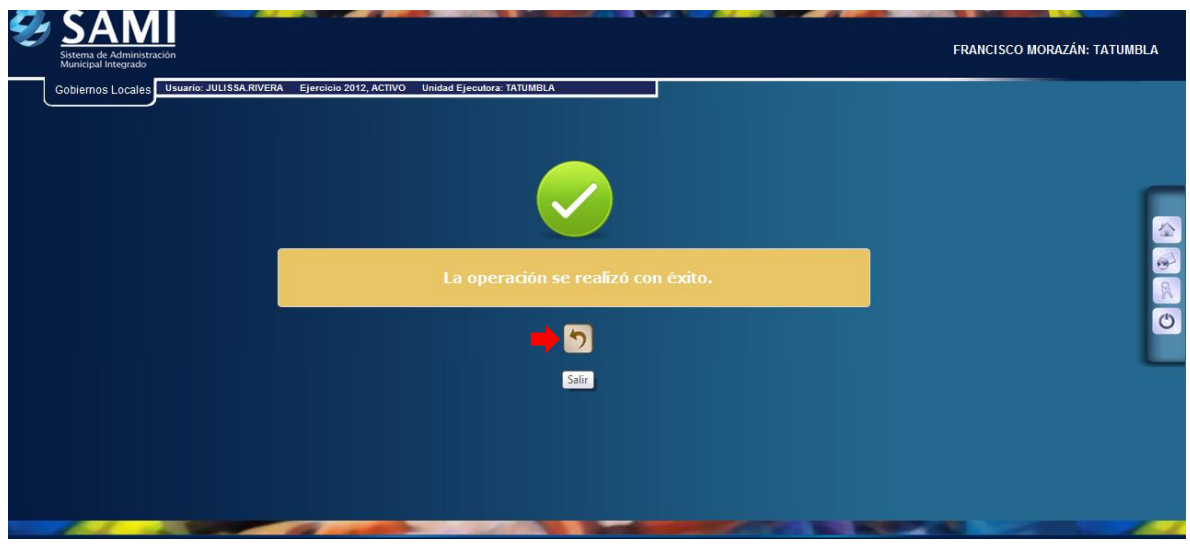

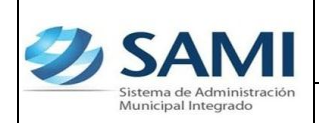

9. Para continuar con el proceso de agregar detalle a la disminución: Gobiernos Locales – Subsistema de Motor Financiero – Presupuesto – Modificación Presupuestaría.

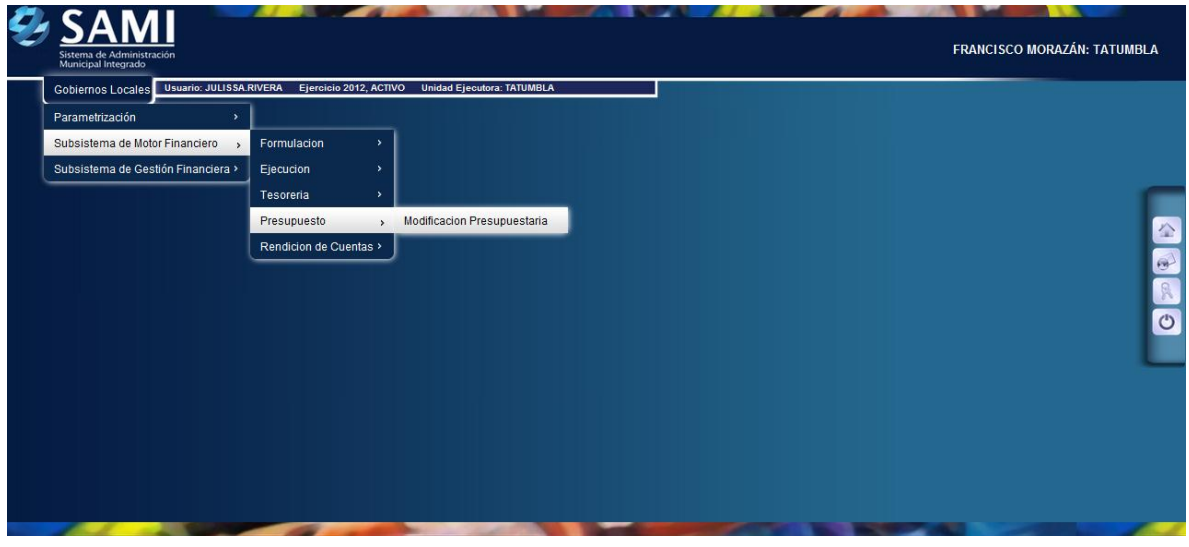

10.Se muestra el cuadro de diálogo donde ya aparece la modificación presupuestaria que fue aprobada en Secretaría. Aquí aparece en estado SOLICITADO, listo para crear el detalle. Hacer click en el botón "Detalle Ampliaciones y Disminuciones".

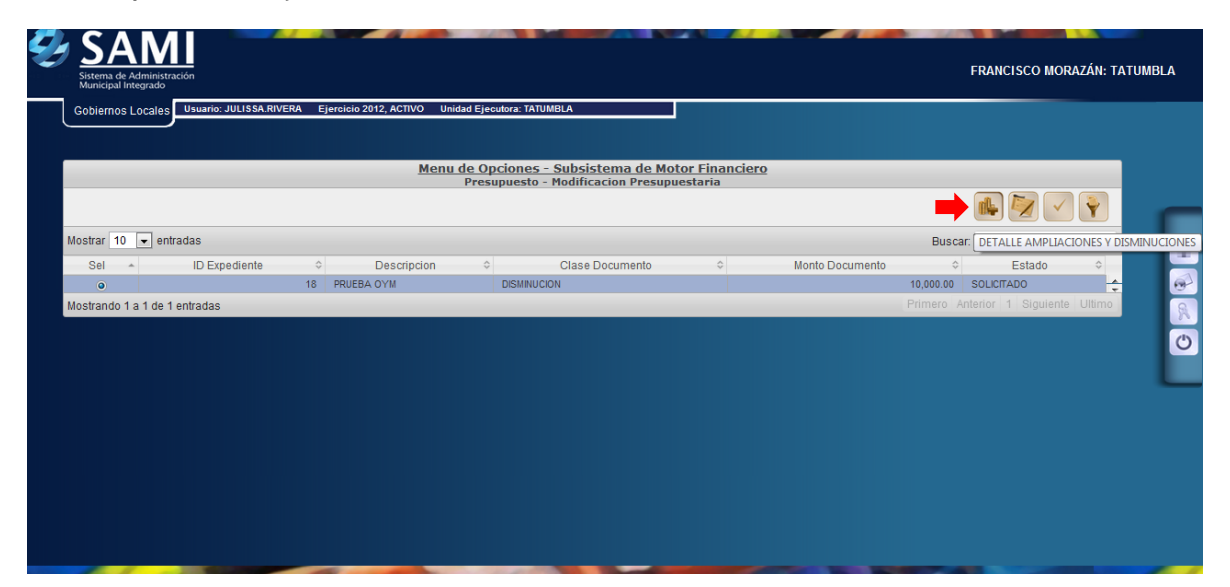

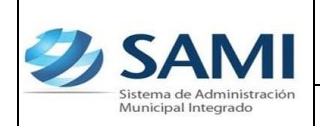

11.Se despliega la pantalla par integrar la información para la disminución tanto por el lado de ingresos como de egresos. Situados en la viñeta de INGRESOS hacer click en el botón "Crear".

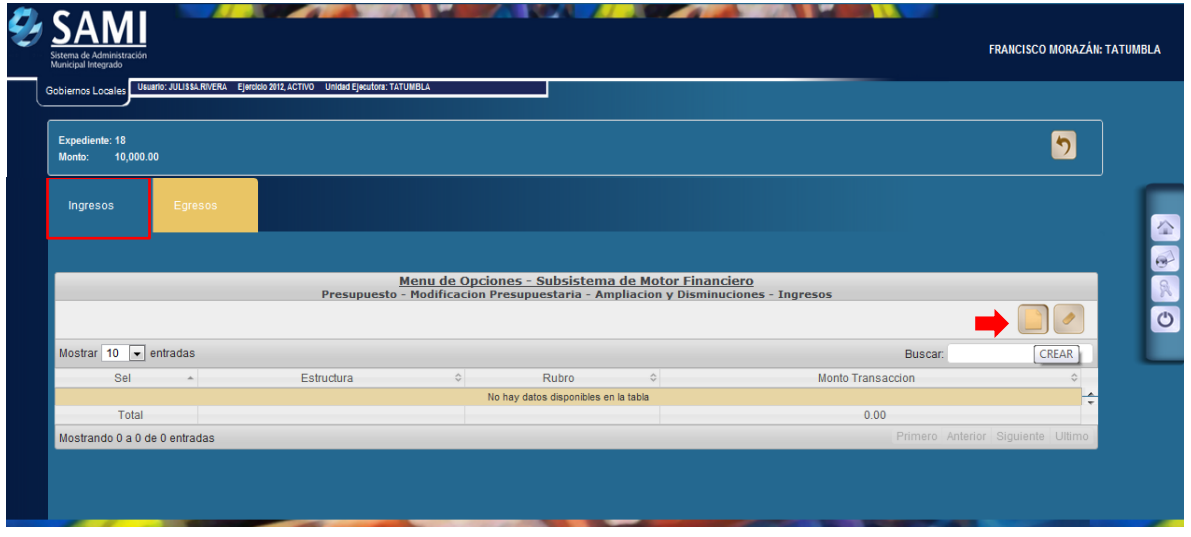

12.Se despliega la pantalla "Rubros de Ingresos" donde se seleccionara el o los rubros que conforman la disminución. Posee los campos para detalle del rubro y el monto.

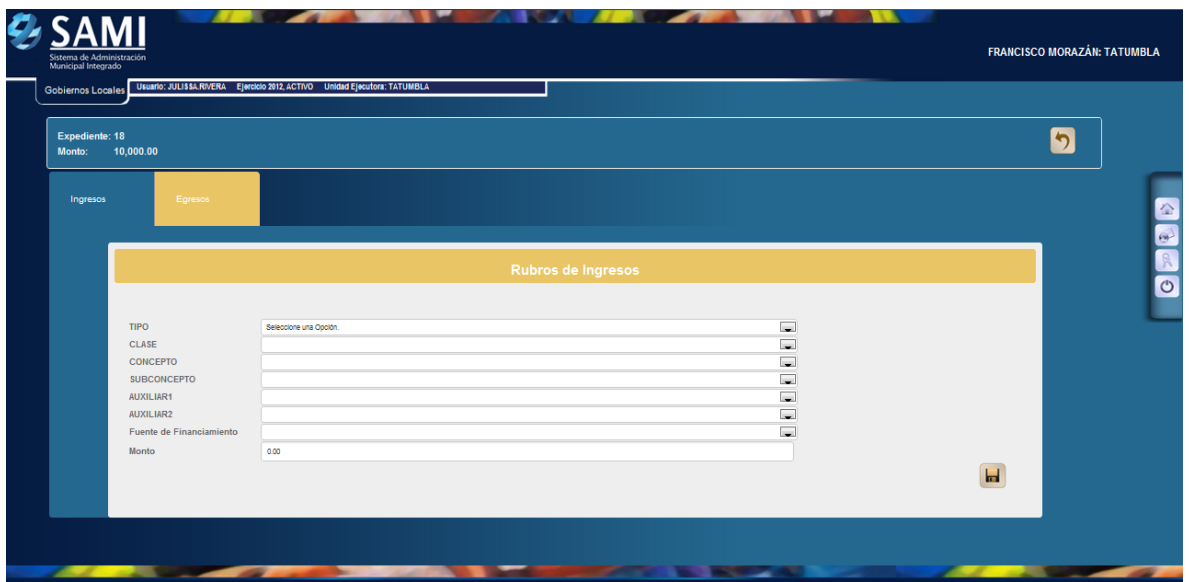

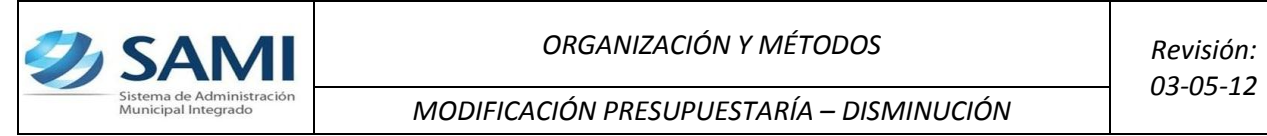

13.Seleccionar el rubro (clase, concepto, subconcepto, auxiliar 1, auxiliar 2 y fuente de financiamiento) así mismo ingresar el monto por cada rubro. Hacer click en el botón "Crear".

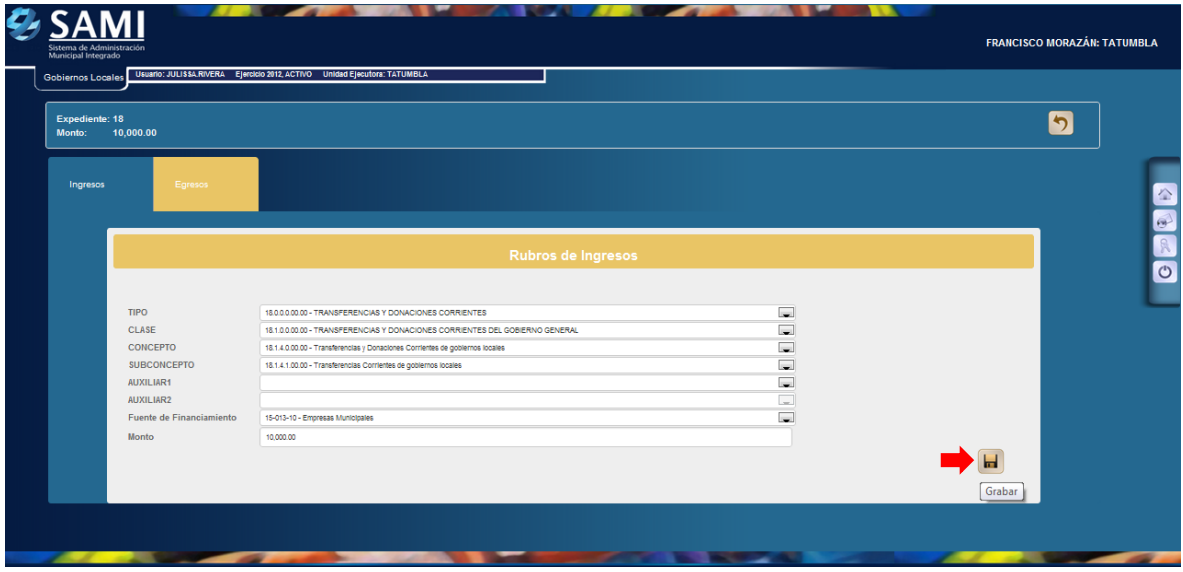

14.Se visualiza el mensaje "La Operación se realizó con éxito". Hacer click en el botón "Salir".

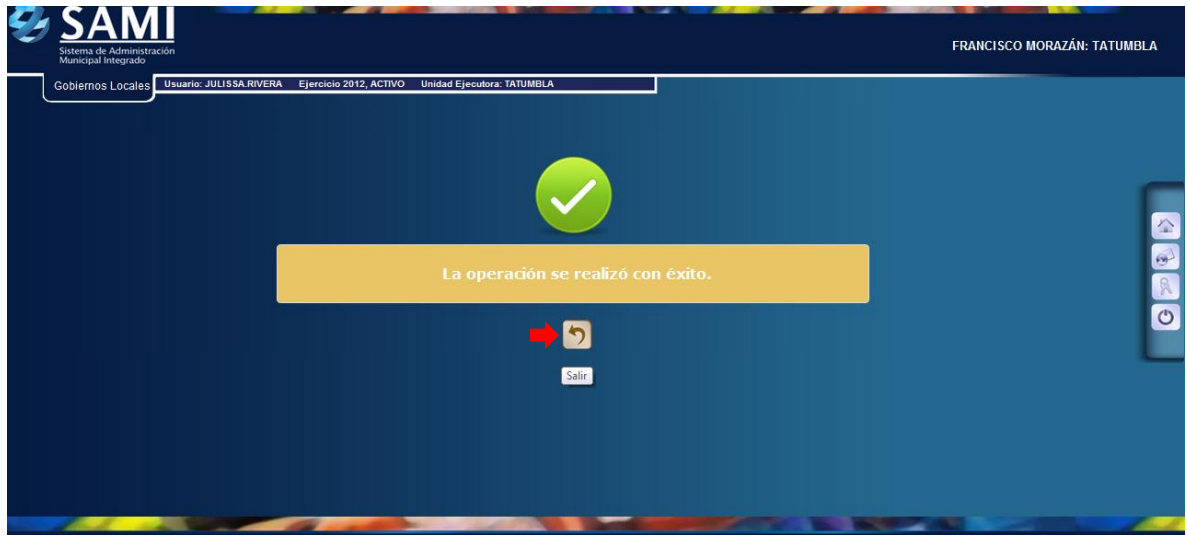

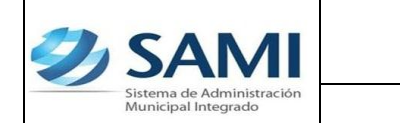

15.Repetir el proceso (Paso 11 – 14) para agregar los rubros que afectan la ampliación. Verificar que el monto total cuadre con el valor que se creo en la gestión (Secretaría).

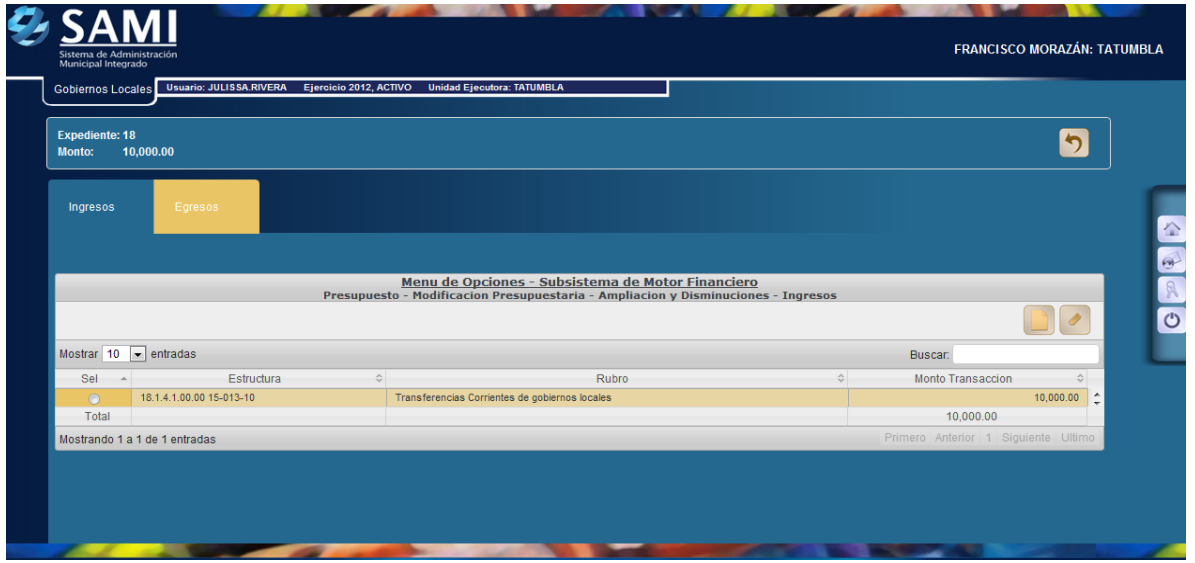

16.Concluida la integración de los ingresos, posicionarse sobre la viñeta de EGRESOS y hacer click en el botón "Crear".

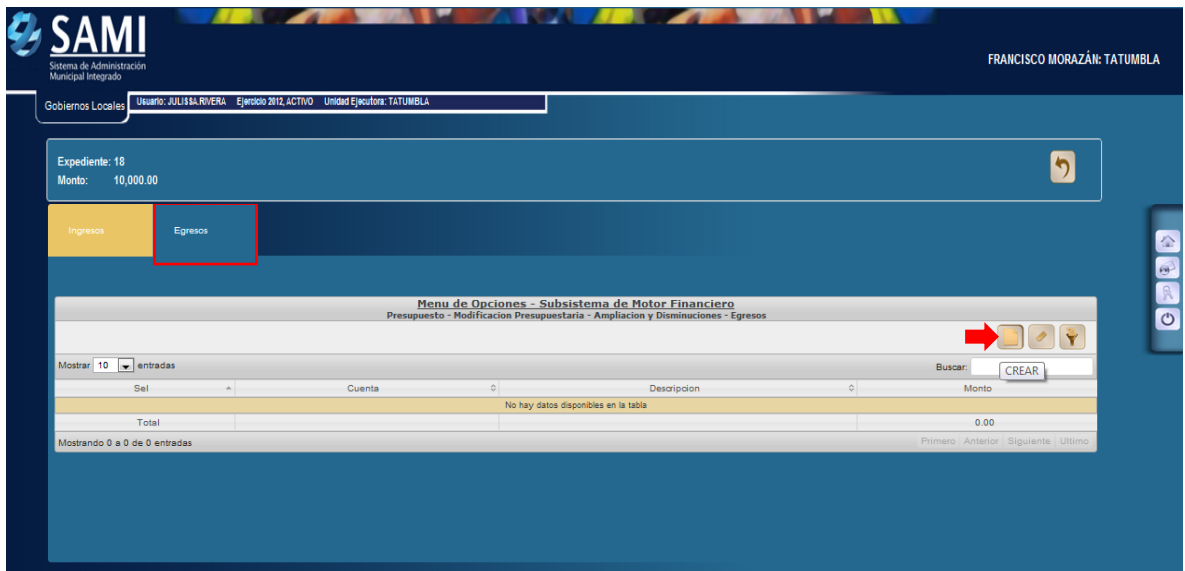

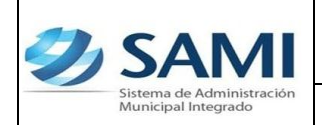

17. Se despliega la pantalla "Estructura Presupuestaría de Egresos" donde se seleccionara el objeto de gasto que conforman la contraparte de la ampliación. Posee los campos para detalle de objeto del gasto, la descripción y el monto.

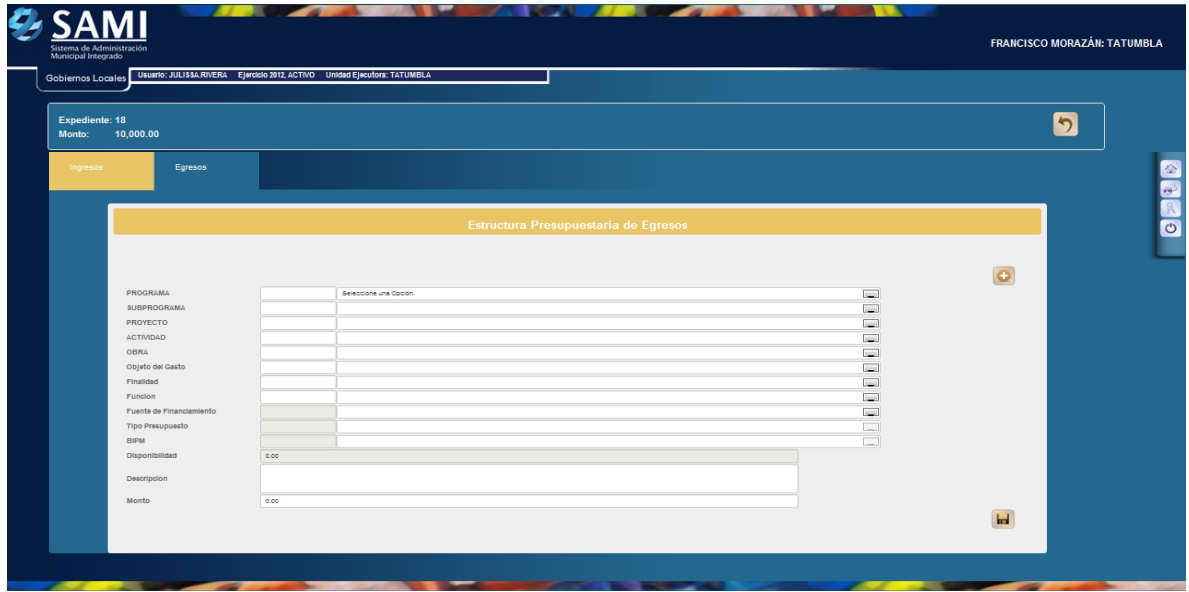

18.Seleccionar el programa, subprograma, proyecto, actividad, obra, objeto de gasto, finalidad, función, fuente financiamiento tipo presupuesto, BIPM, Disponibilidad, descripción y monto. Hacer click en el botón "Grabar".

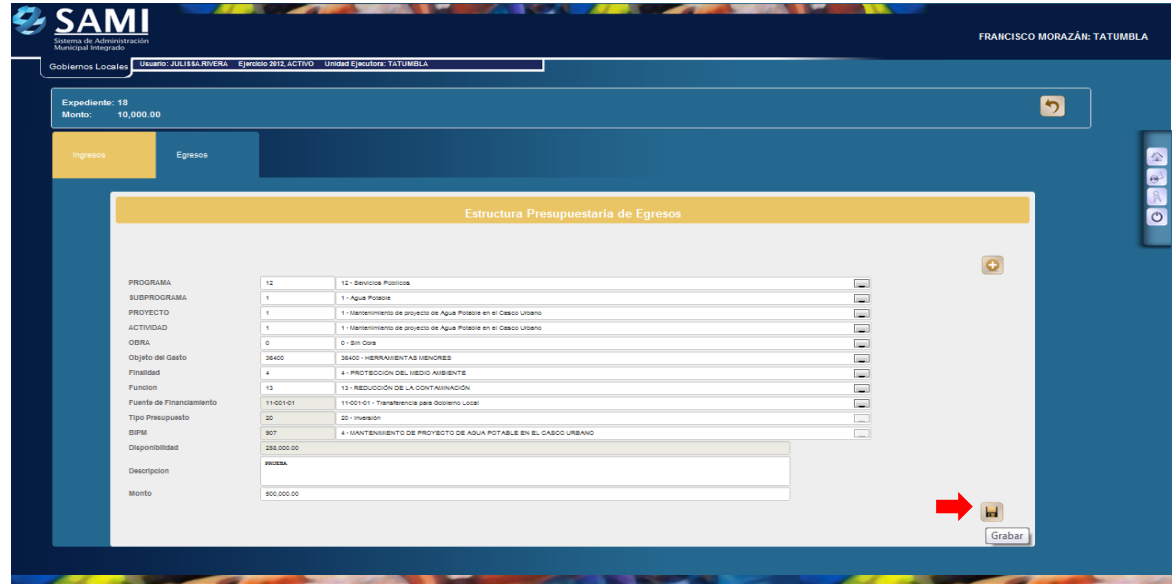

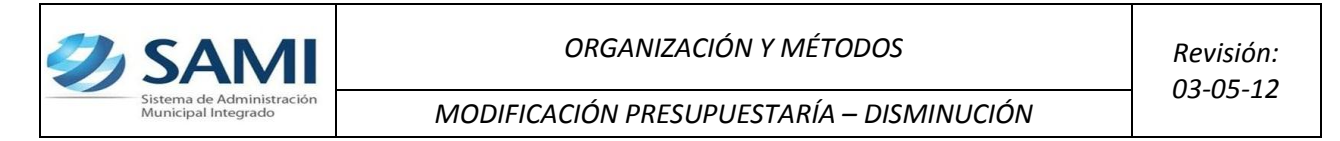

19.Se visualiza el mensaje "La Operación se realizó con éxito". Hacer click en el botón "Salir".

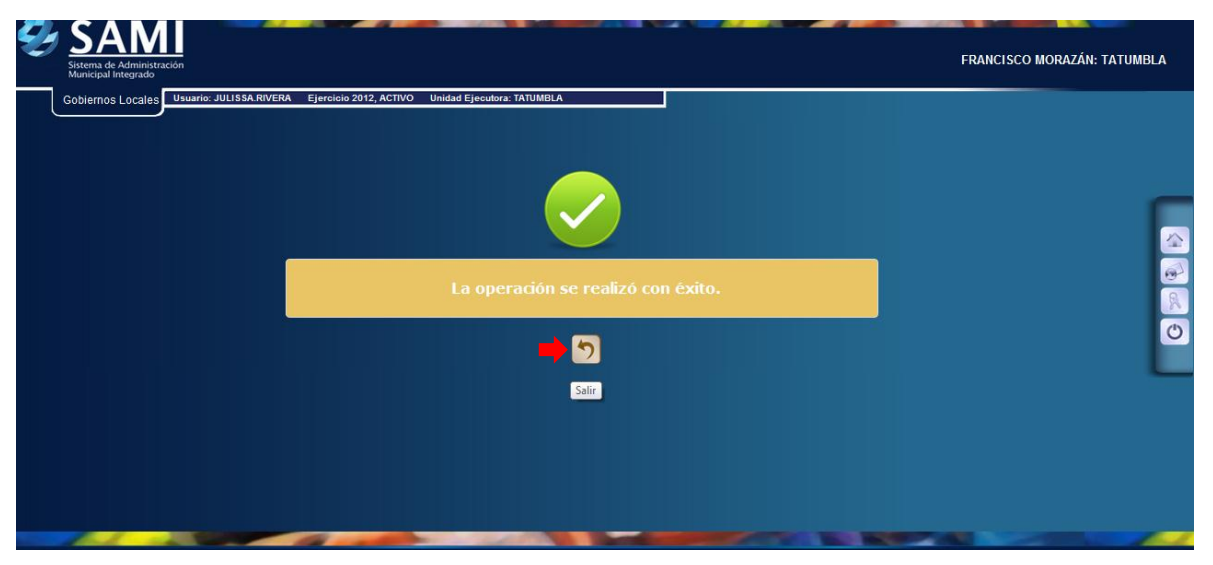

20.Repetir el proceso (Paso 16 – 19) hasta haber agregado el monto a todos los objetos de gasto y verificar que cuadren con el monto de ingresos, en este caso con L. 10,000.00. Al finalizar de agregar los objetos de gastos hacer click en el botón "Salir".

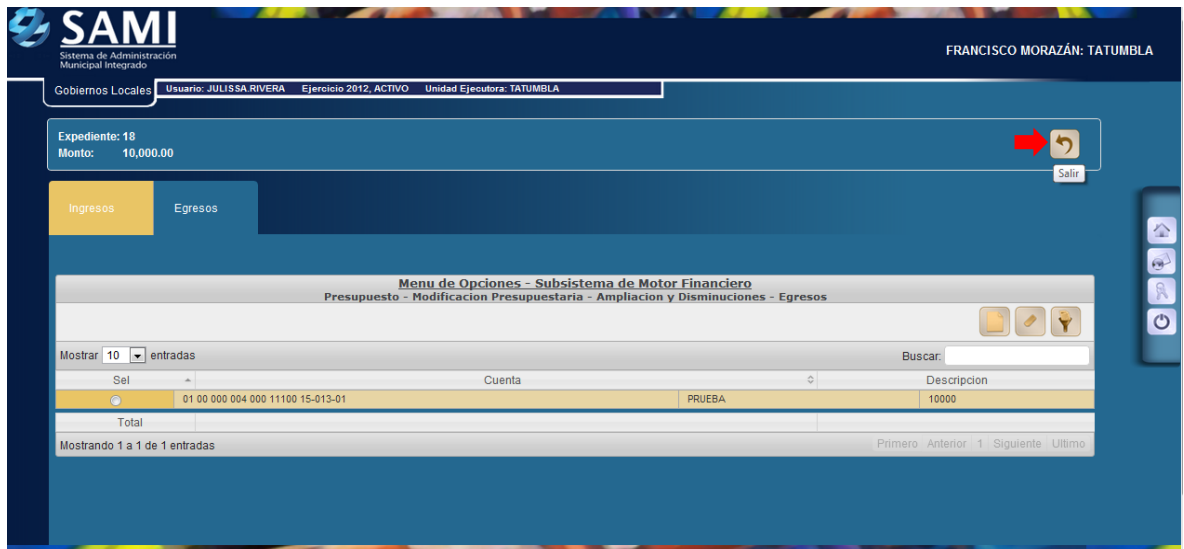

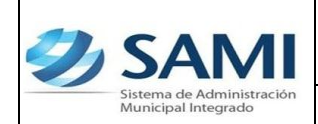

21. Al salir se vuelve al cuadro de dialogo de las modificaciones presupuestarias. Seleccionar y hacer click en el botón "Aprobar".

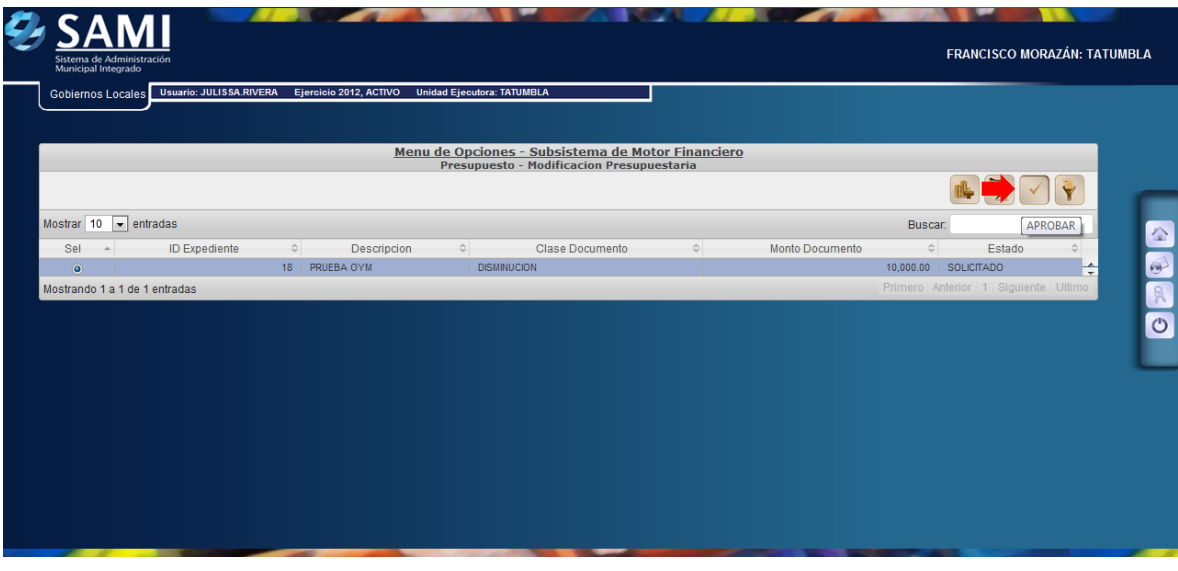

22. Se despliega la pantalla donde se muestra la información de la disminución para verificarla y luego hacer click en el botón "Aprobar".

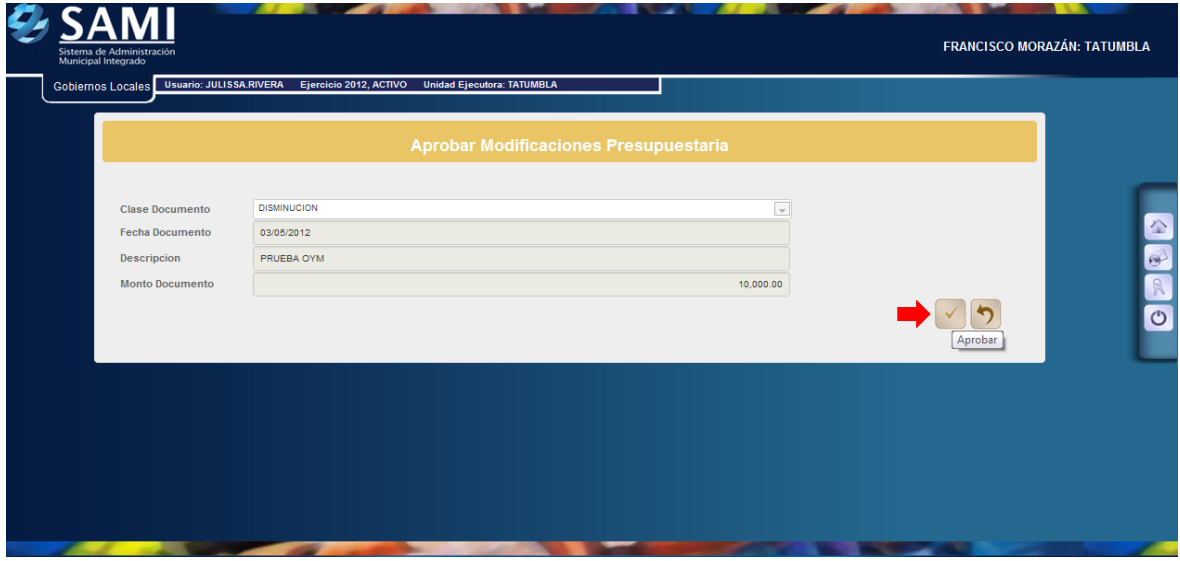

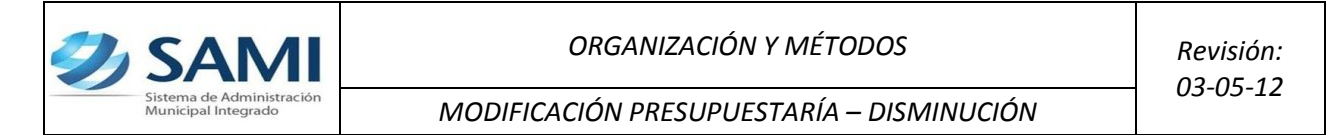

23.Se visualiza el mensaje "La Operación se realizó con éxito". Hacer click en el botón "Salir". Fin del proceso.

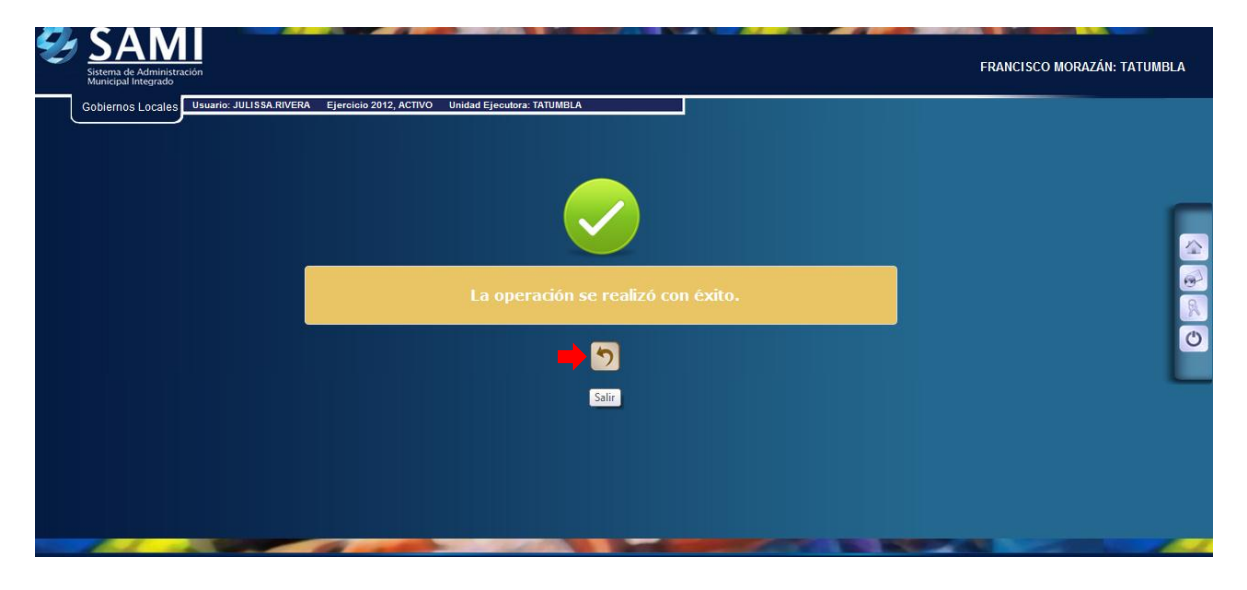